## **Finding Chartfield Combinations**

Whether you are entering data in FMS or in the Check Request form, it is important that you enter the correct **Fund/DCC** (Department Cost Center) or **Fund/Project-Grant** combination. If you do not, you will get an *Invalid Chartfield Combination Error*. This guide provides instructions on how to find the correct Fund/DCC combination.

## **Navigation**

From the **Menu Pagelet**, click **Set up Financials/Supply Chain**< **Common Definitions**<**Design Chartfields**, **Combination Editing**<**Review Combination Data**

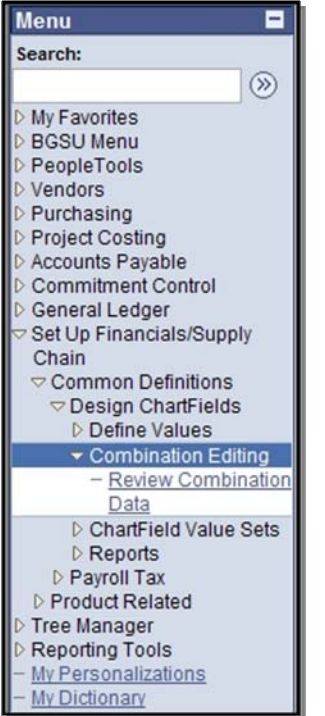

## **Review Combination Data**

1. At the **Review Combination Data** page, you will need to enter search criteria. **Note:** If you want to search for Project/Grant-Fund combinations, just change the **Group**

and **Rule** to PROJ\_FUND

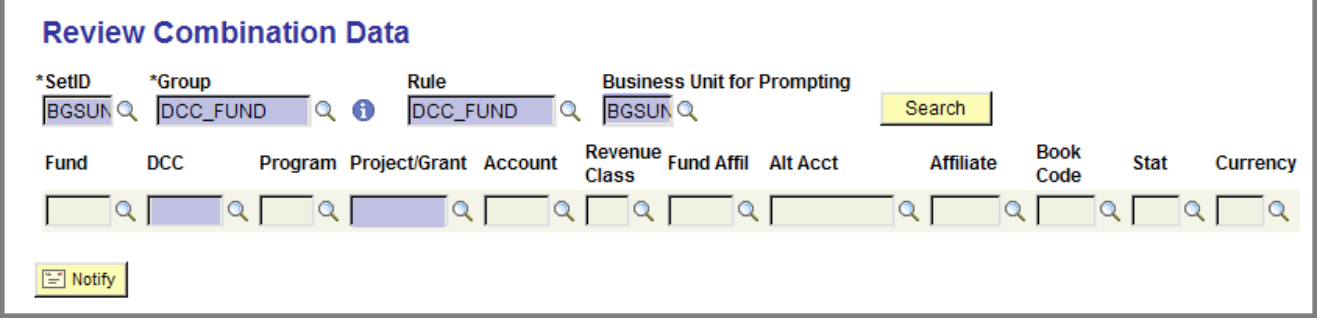

2. Enter the first several digits of the **Department Cost Center or** the **Project/Grant code.** Then click the **Look Up** button.

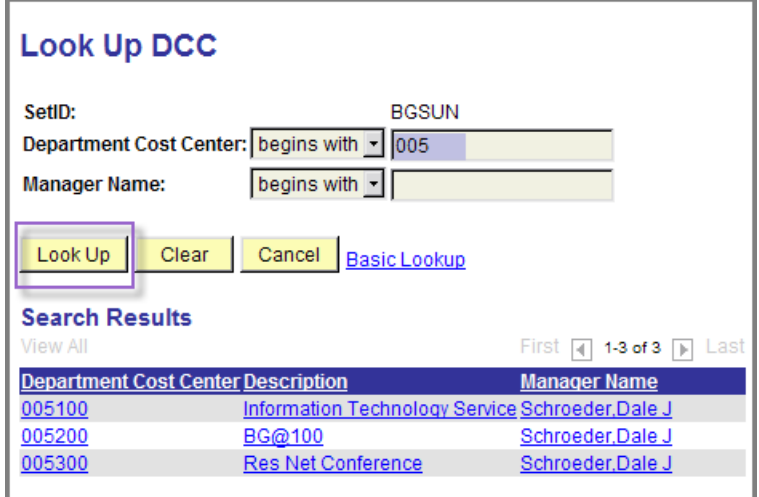

3. At the **Search Results** table, find and then click the desired **DCC or Project/Grant code**.

4. Click the **Search** button to display the correct Fund for this DCC.

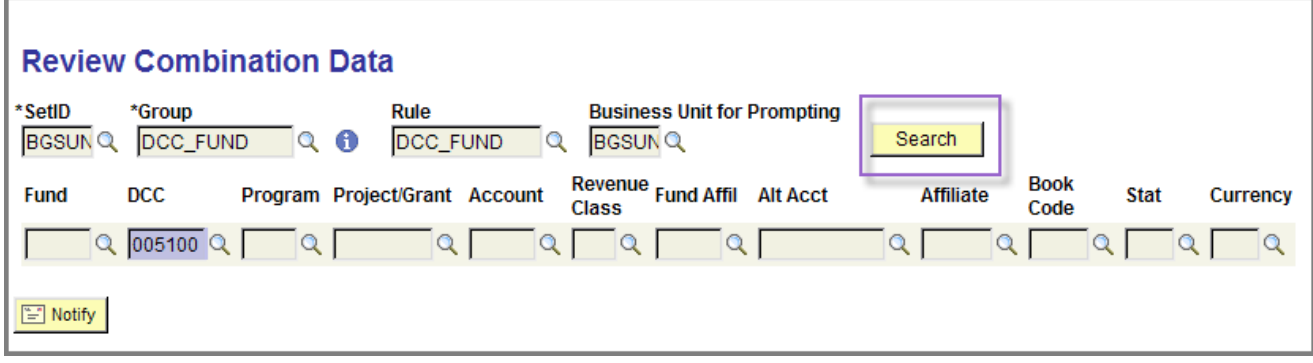

5. Note the correct **Fund** for the **DCC**—for example, 10000.

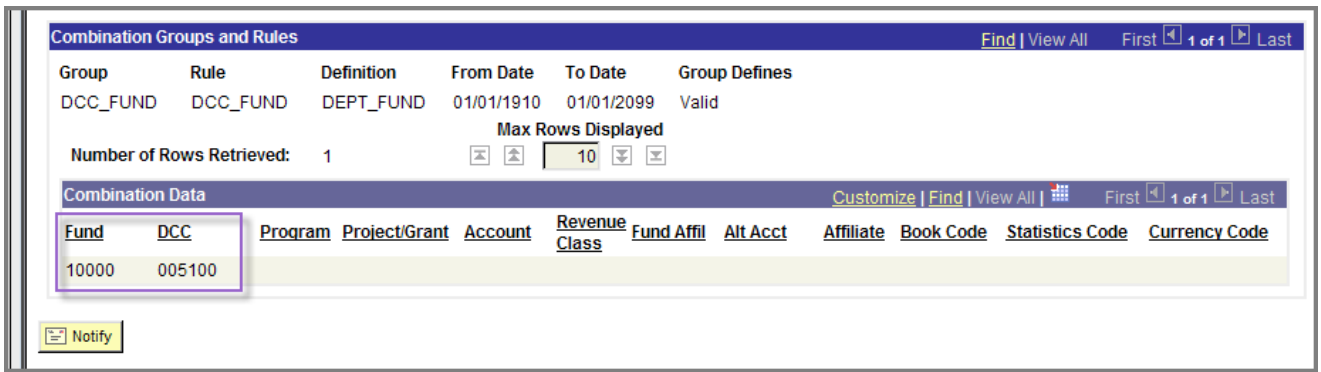

## **Finding Chartfield Values**

If you need to verify a DCC, Project-Grant, Account, or Program code for a Check Request, you can access the **Chartfield Values** page. Follow these simple steps.

1. From the **Menu Pagelet**, click **Set Up Financials/Supply Chain**, **Common Definitions**, **Design Chartfields**, **Define Values**, **Chartfield Values**.

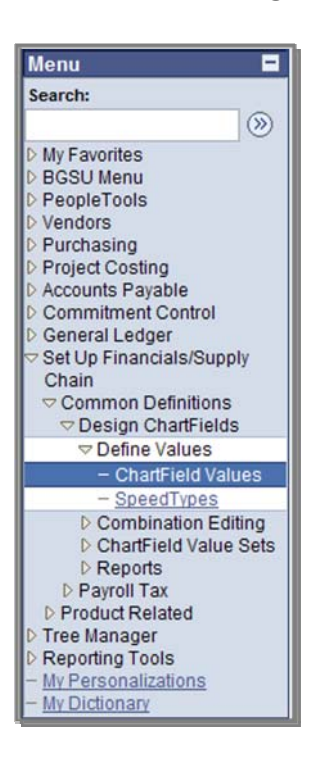

2. Click the **Department Cost Center** link or the **Project/Grant** link.

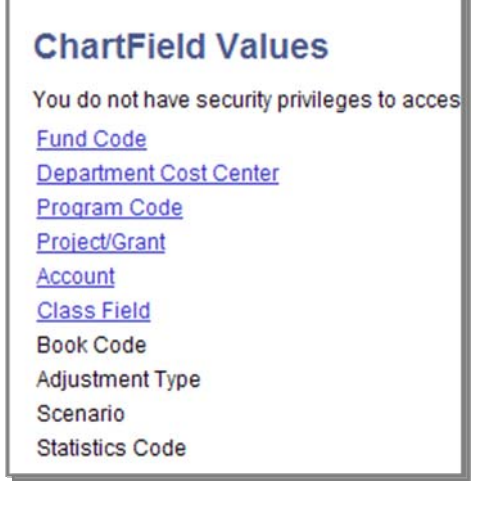

- 3. Change **Description** begins with to contains and type part of description. Click the **Search** button.
- 4. Click the link for the desired **Project/Grant** or **DCC** code **NOTE: Search Results** displays all Project/Grant or DCC codes that meet the criteria whether they are active or not. Also, if you are searching for a DCC, the **Manager Name** may be blank.

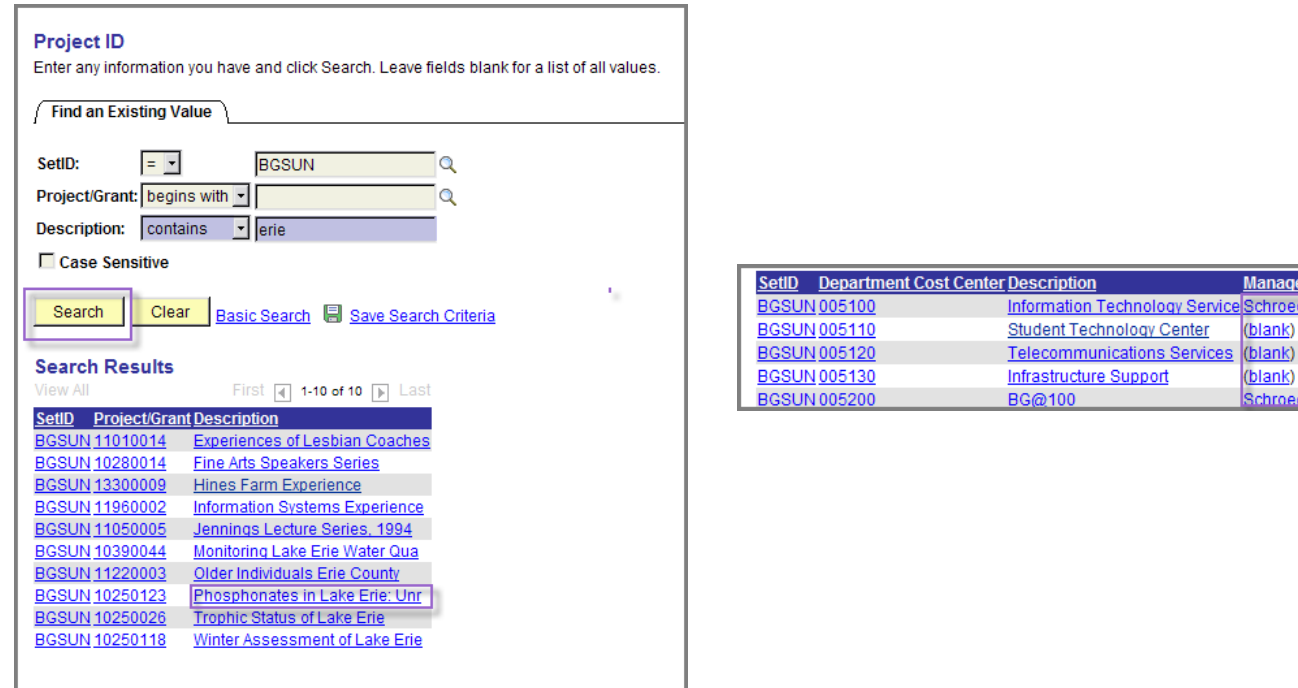

ager Name oeder.Dale

nk)

roeder D

5. Write down the **Project/Grant** code. Note that the **Status** is Active.

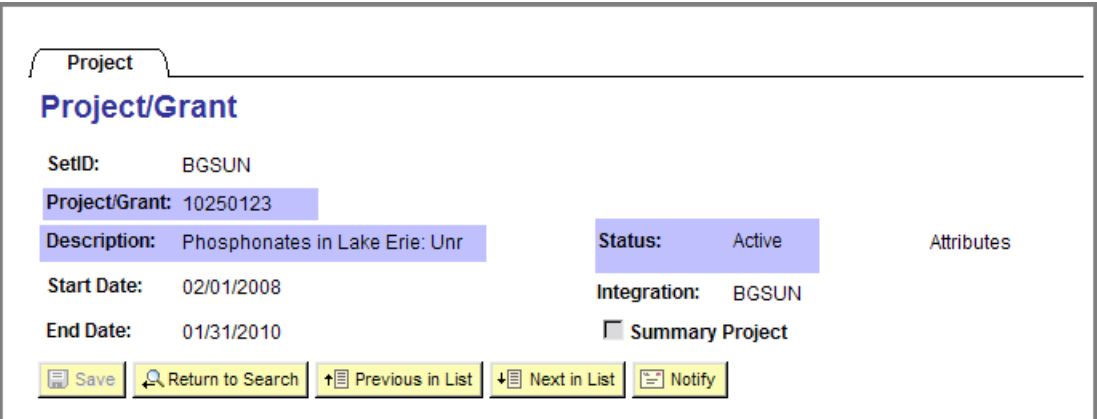

- 6. To find an **Account** code, select the **SetID** if needed and enter the first two digits of the desired account code series:
	- $> 53$ -Supplies
	- $\triangleright$  54-Travel and Entertainment
	- $> 55$ -Communication
	- $> 56$ —Maintenance
	- ¾ 57—Resale
	- $> 58$ -Equipment
- 7. Click the **Search** button.

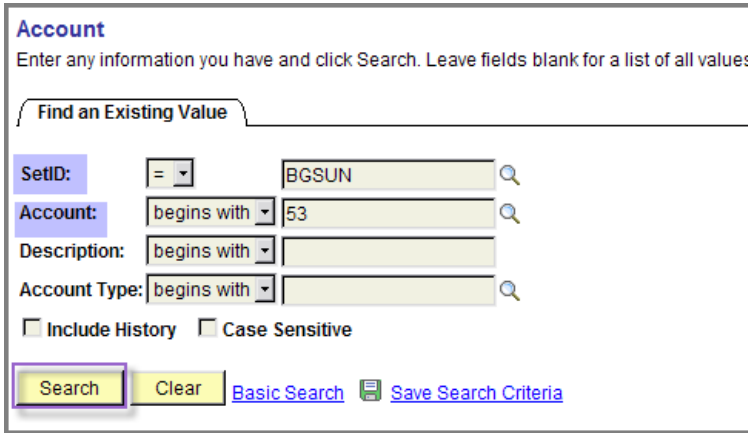

8. Locate the **Account** code for the **Description** that best describes the purchase.

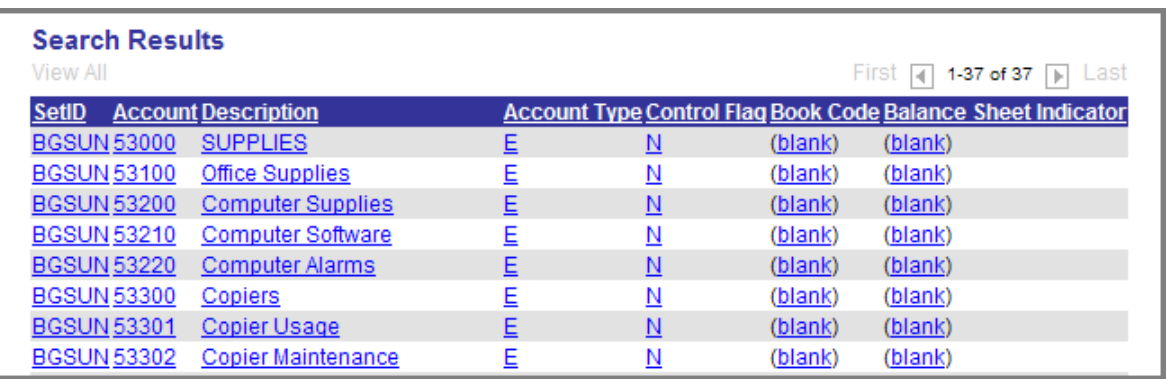

9. To verify a **Program** code, search by **Program Code** begins with and type a letter; for example, a C will display program codes associated with the Chemistry dept and an M will display program codes associated with the College of Musical Arts.